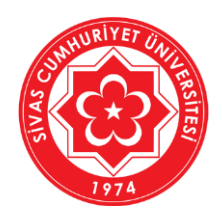

# **SİVAS CUMHURİYET ÜNİVERSİTESİ Kalite Koordinatörlüğü**

## **YÖKAK (Yüksek Öğretim Kalite Kurulu) Program Değerlendirme Modülü**

## **Öz Değerlendirme Kullanıcısı İçin Kullanım Kılavuzu**

### İçindekiler

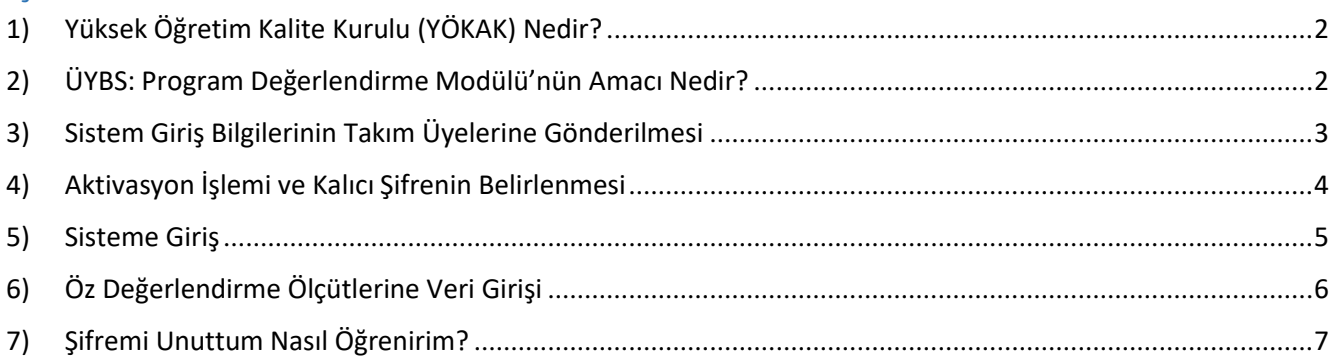

### <span id="page-1-0"></span>1) Yüksek Öğretim Kalite Kurulu (YÖKAK) Nedir?

Yükseköğretim Kalite Kurulu; 23 Temmuz 2015 tarih ve 29423 sayılı Resmi Gazetede yayımlanarak yürürlüğe giren "Yükseköğretim Kalite Güvencesi Yönetmeliği" kapsamında oluşturulmuş idari ve mali özerkliğe sahip, özel bütçeli bir kamu kuruluşudur.

Yükseköğretim Kalite Kurulu özetle;

- Yükseköğretim kurumlarının eğitim-öğretim ve araştırma faaliyetleri ile idari hizmetlerinin kalite düzeylerine ilişkin ulusal ve uluslararası kalite standartlarına göre değerlendirmeler yapar ve değerlendirme sonrası kalite iyileştirmelerine yönelik tavsiyeleri içerecek rapor hazırlar.
- Akreditasyon süreçleri ve bağımsız dış değerlendirme yapan akreditasyon kuruluşlarının yetkilendirilmesi süreçlerini yürütür.
- Yükseköğretim kurumlarında kalite güvencesi kültürünün içselleştirilmesi ve yaygınlaştırılmasını sağlamaya yönelik çalışmalar yapar.

### <span id="page-1-1"></span>2) Program Değerlendirme Modülü'nün Amacı Nedir?

- Yükseköğretim Kalite Kurulu (YÖKAK) tarafından geliştirilen web tabanlı bir yazılımdır.
- Üniversitelerin iç kalite güvence sistemlerinin geliştirilmesi ve güçlenmesi amacıyla yazılmıştır.
- Yönetimin oluşturabileceği ölçütlerle eğitim programları (bölümleri) izlenebilecek ve değerlendirmeler yapabilecektir. Her seviyedeki kriterler üniversite yönetimi tarafından belirlenecek ve izlenebilecektir.
- Üniversite, programların yeterliliklerini, güçlü ve gelişmeye açık yönlerini görerek, program akreditasyon süreçleri hakkında deneyim kazanabilecektir.
- Ön lisans, lisans, yüksek lisans ve doktora programlarının öz değerlendirme ve dış değerlendirmeleri web tabanlı olarak yapılmasına imkân sağlamaktadır.
- Çok esnek tasarlanan bu yazılım her üniversiteye özgün hale getirilebilmektedir.
- Sisteme yüklenen veriler kurumsal hafızayı güçlendirecek ve kurumları program akreditasyonuna teşvik edebilecektir.
- Sistemin kalite süreçlerini görünür hale getirecek ve bu görünürlük iyileşme çalışmalarına ivme kazandıracaktır.

#### <span id="page-2-0"></span>3) Sistem Giriş Bilgilerinin Takım Üyelerine Gönderilmesi

- Program Öz Değerlendirme Takım Üyeleri, Dekan ve Müdürün görevlendirmesi ile Bilgi İşlem Daire Başkanlığı tarafından **daha önce ki eğitim öğretim döneminde** sisteme tanımlanmıştır.
- **Programa daha önce ki dönemde tanımlanmış** bir takım üyesi sisteme giriş şifresini unutmuşsa "Şifremi Unuttum" butonuna tıklayarak **daha önce sisteme tanımlatılmış mail adresine** gelen geçici şifre ile sistem ana sayfasına giriş yapabilecektir (geçici şifreyi değiştirmek suretiyle)
- **Programa ilk defa tanımlanacak (daha önce belirlenmiş takım üyelerinin değişikliği durumunda)** takım üyesinin ise e-posta hesabına, program kodu (YÖKSİS kodu), kullanıcı adı ve geçici şifrenin bulunduğu aktivasyon e-postası otomatik olarak gönderilir (Ekran-1).

**Not:** Takım üyelerinde değişiklik sözkonusu ise yeni üyelerin Kalite Koordinatörlüğüne resmi yazı ile bildirilmiş olması gerekmektedir.

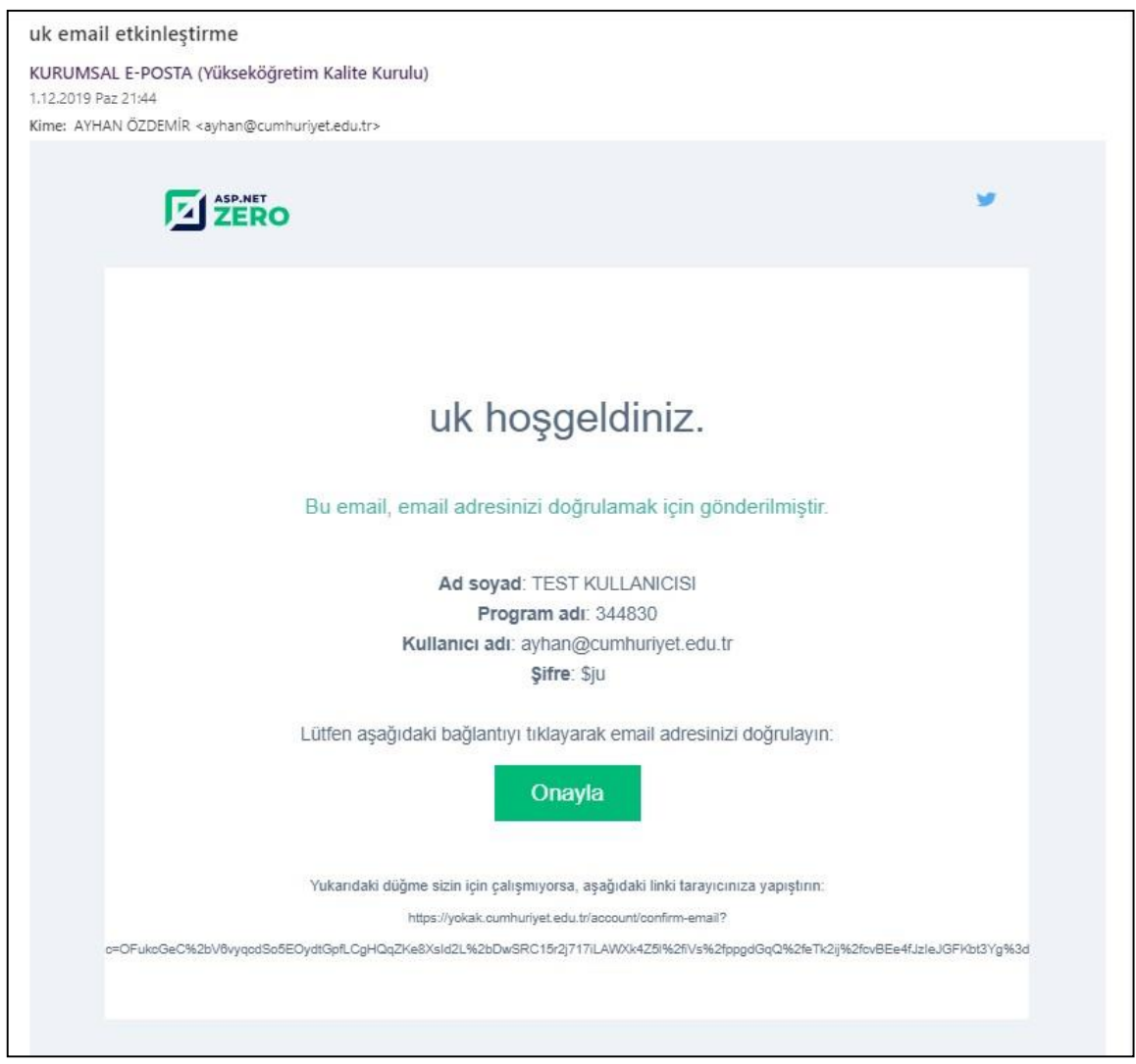

**Ekran-1:** Geçici Şifreyi Gösteren Sistem Tarafından Otomatik Gönderilen E-Posta Görüntüsü

#### <span id="page-3-0"></span>4) Aktivasyon İşlemi ve Kalıcı Şifrenin Belirlenmesi

- E-postada bulunan "*Onayla*" butonu tıklanarak aktivasyon ekranına geçilir (Ekran-2).
- Bu ekranda, program kodu otomatik gelir. Kullanıcı adı ve geçici şifre girilir ve "*Giriş* butonu tıklanarak kalıcı şifrelerin belirleneceği ekrana geçilir (Ekran-3).
- Kalıcı şifre, iki kere girilir ve "*Gönder*" butonu tıklanır.
- Kalıcı şifre belirleme aşamasının tamamlanmasıyla sisteme otomatik giriş yapılır.

**Not:** Bir öğretim elemanı birden fazla programda takım üyesi ise her program için bu işlemleri tekrarlamalıdır. Farklı programlar için farklı şifreler tanımlanabilir.

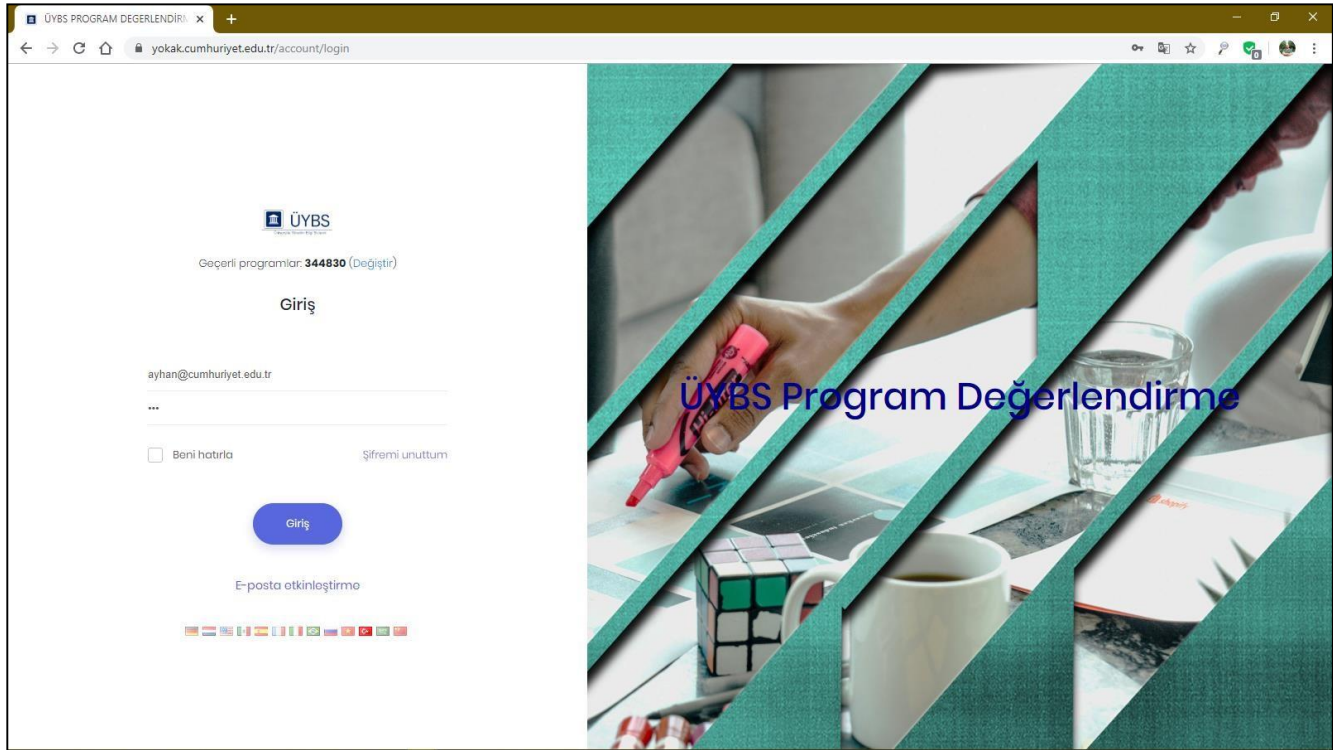

**Ekran-2:** Öz Değerlendirme Modülü Giriş Ekranı

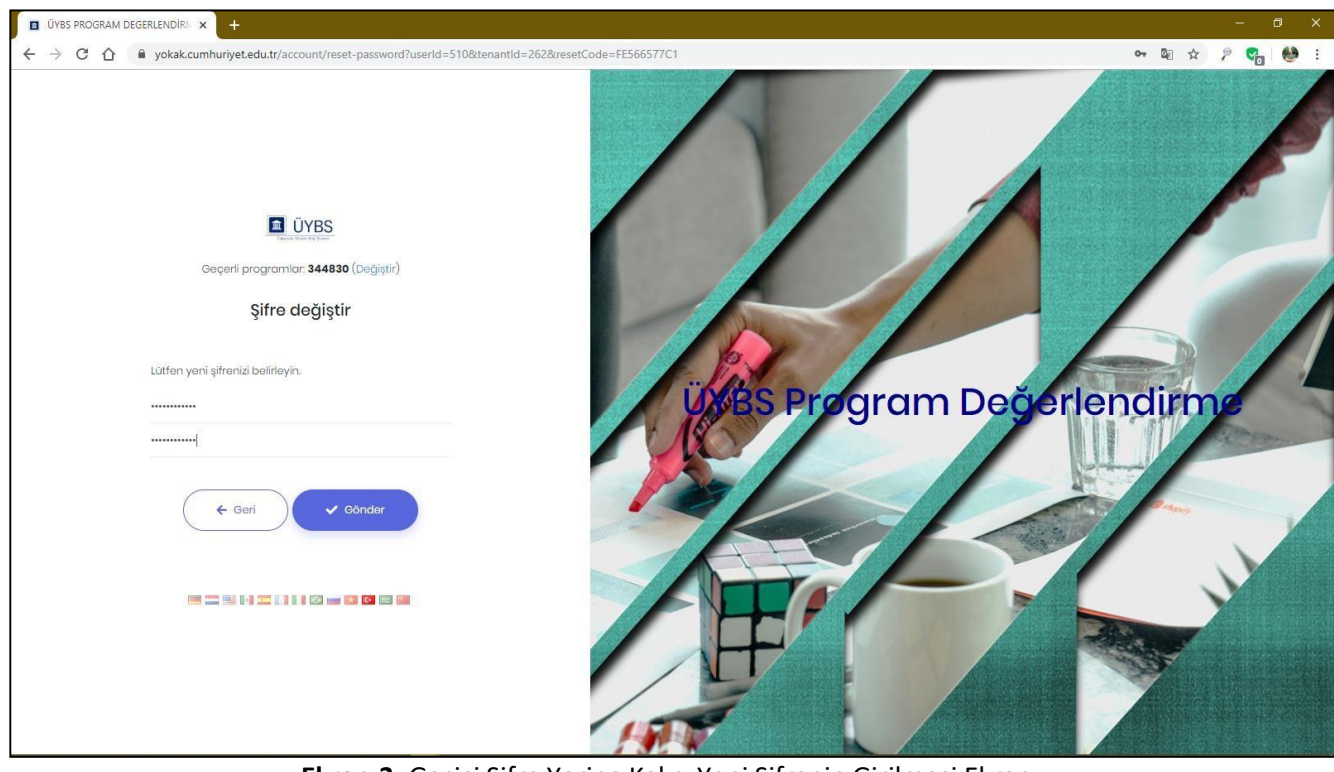

**Ekran-3:** Geçici Şifre Yerine Kalıcı Yeni Şifrenin Girilmesi Ekranı

#### <span id="page-4-0"></span>5) Sisteme Giriş

- [https://yokak.cumhuriyet.edu.tr](https://yokak.cumhuriyet.edu.tr/) web adresine girin (Ekran-4).
- Ekranda, "*Geçerli programlar seçilmemiş (Değiştir)"* kısmında "*Değiştir*" butonu tıklanır ve takım üyesi olunan programın kodu olan YÖKSİS kodu girilir. Bu kod gönderilen e-postada bildirilmiştir.
- Eğer birden fazla programda takım üyeliği var ise "*Değiştir*" butonu tıklanarak diğer programın kodu girilerek istenilen program seçilmiş olunur.
- Kullanıcı adı ve şifreler girildikten sonra "*Giriş*" butonu tıklanarak sisteme girilir (Ekran-5).

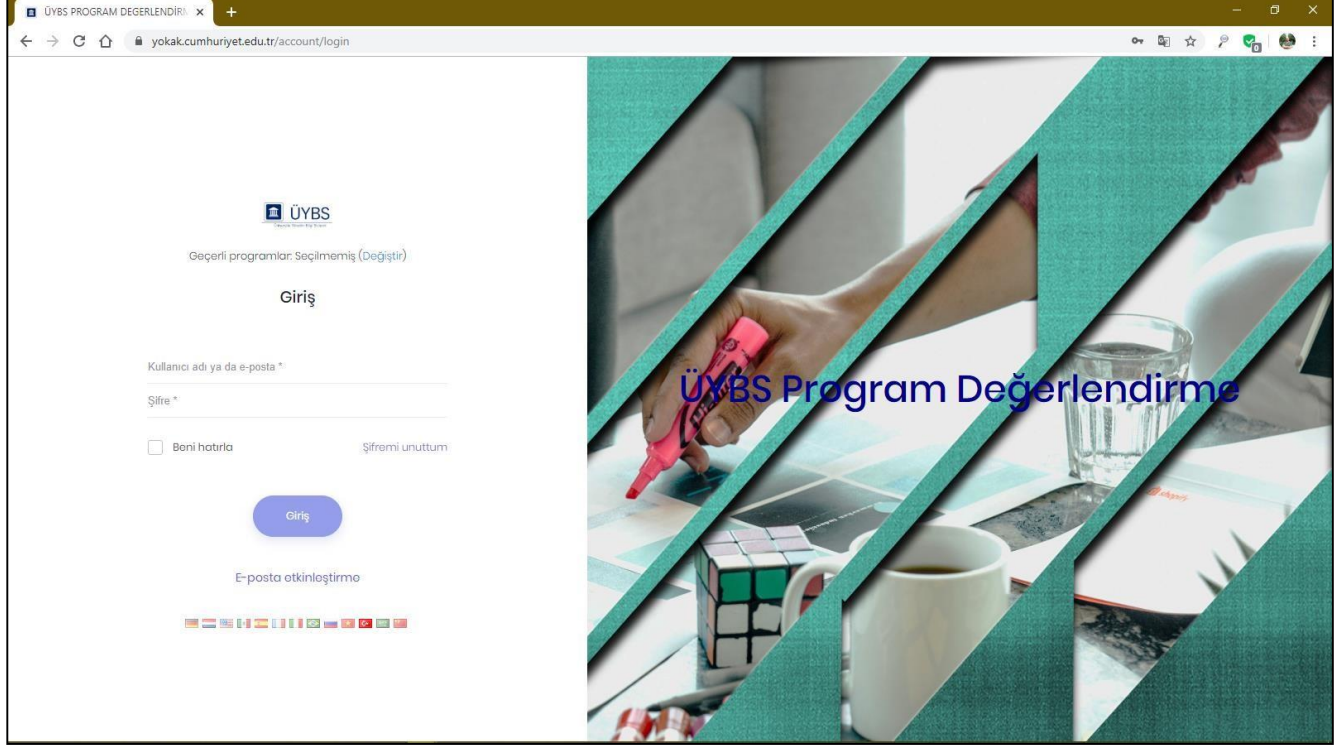

**Ekran-4:** Değerlendirme Modülü Giriş Ekranı

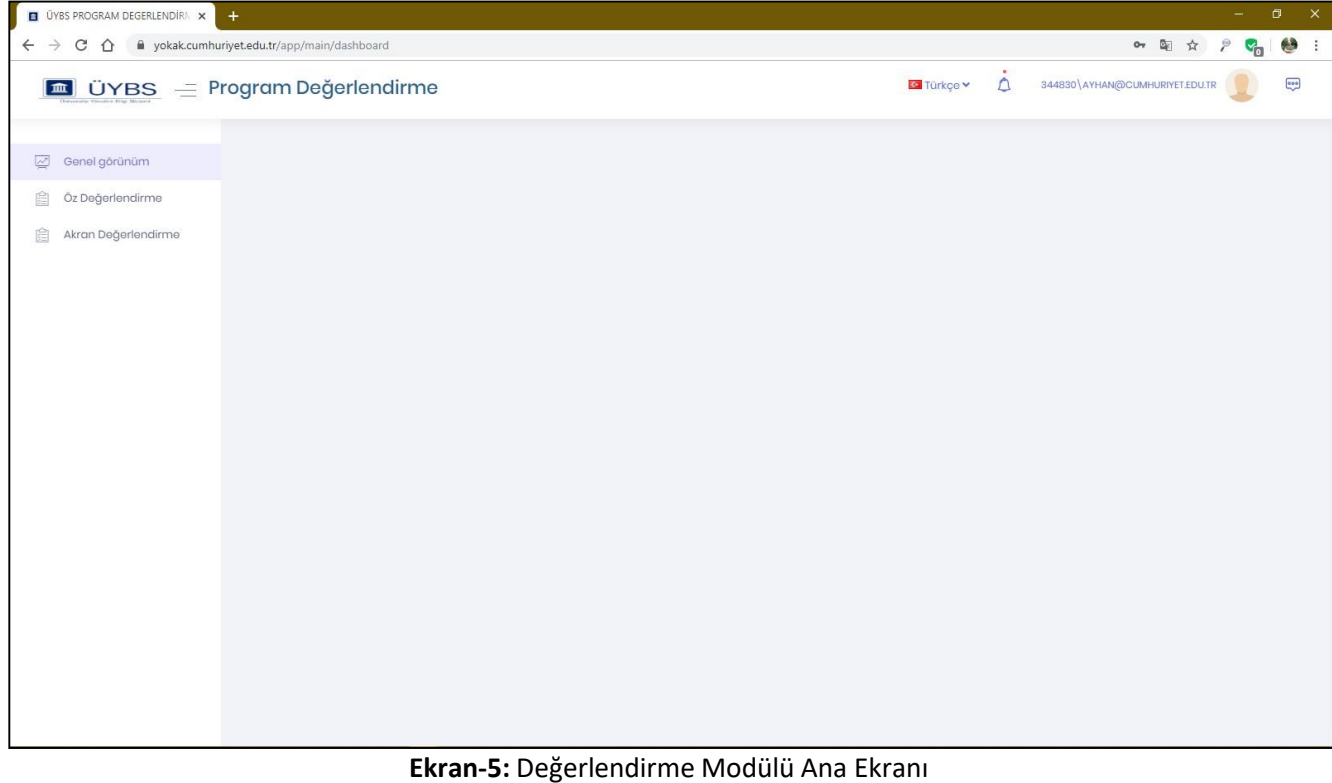

- <span id="page-5-0"></span>6) Öz Değerlendirme Ölçütlerine Veri Girişi
	- "*Öz Değerlendirme*" butonu tıklanarak değerlendirmelere ait veri giriş ekranına geçilir (Ekran-6).
	- Bu ekrana ilk girişte tüm ölçütlere ait veri giriş hücreleri ekrana getirilir. İstenirse "Ölçütler" başlığı altındaki seçim liste kutusu (1 nolu ok) tıklanarak ana başlıklara göre ölçütler hızlıca ekrana getirilebilir.
	- Her bir ölçüte ait değerlendirme verisi açıklama alanına girilir.
	- Değerlendirmeye ait bir kanıt dosyası var ise (resim, word, pdf vb. dosyalar) sisteme yüklenebilir.
	- Yüklemek için "*Kanıt*" kutusuna (3 nolu ok) tıklanır ve dosya seçilerek "*Yükle*" butonu tıklanır. Birden fazla kanıt dosyası yüklenebilir.
	- Değerlendirmeye ait hiçbir uygulama yok ise **"Uygulama Yok"** olarak işaretlenir. Bir uygulama var ama fikir aşamasında veya tam olarak uygulanmıyorsa "*Olgunlaşmamış Uygulama*" seçilir. Yapılan uygulamalar örnek oluşturacak nitelikte ise "*Örnek Uygulama*" alanı seçilir.
	- Her ölçüt için açıklama, kanıt ve veriler girildikten sonra açıklama alanının üstündeki kaydet butonu (2 nolu ok) tıklanarak kaydedilmesi sağlanır.

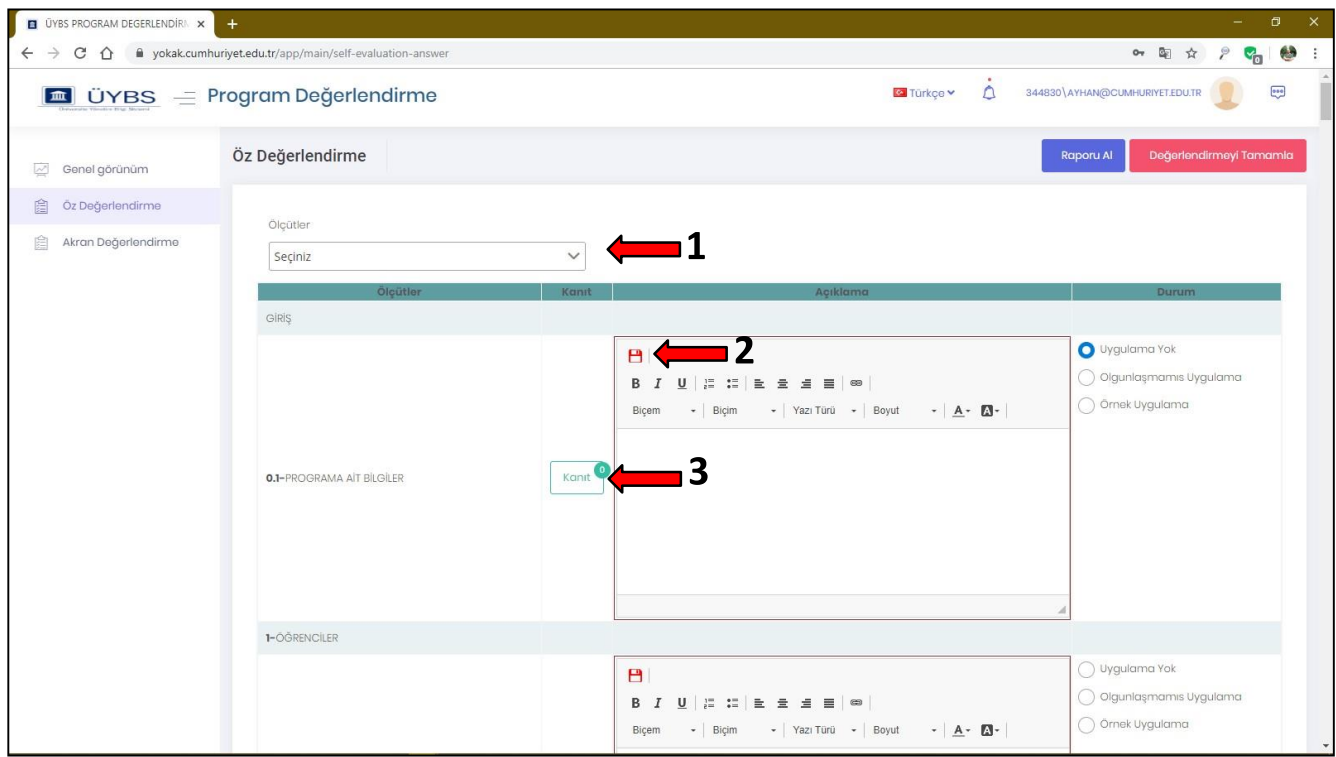

**Ekran-6:** Öz Değerlendirme Ölçütlerine Veri Giriş Ekranı

### <span id="page-6-0"></span>7) Şifremi Unuttum Nasıl Öğrenirim?

- [https://yokak.cumhuriyet.edu.tr](https://yokak.cumhuriyet.edu.tr/) web adresine girilir (Ekran-7).
- "*Şifremi Unuttum*" butonu tıklanır (1 nolu ok).
- Açılacak yeni ekrana kurumsal e-posta adresi tam olarak girilir ve "*Gönder*" butonu tıklanır.
- **Daha önce sisteme tanımlatılan e-posta** adresine gelecek şifre sıfırlama iletisi açılır.
- E-posta iletisindeki "*Sıfırlayın*" butonu tıklanır ve yeni şifrenin girileceği ekranın gelmesini sağlanır.
- Belirlenen yeni şifre iki kere girilir ve "*Gönder*" butonu tıklanarak yeni şifrenin kaydedilmesini sağlanır.

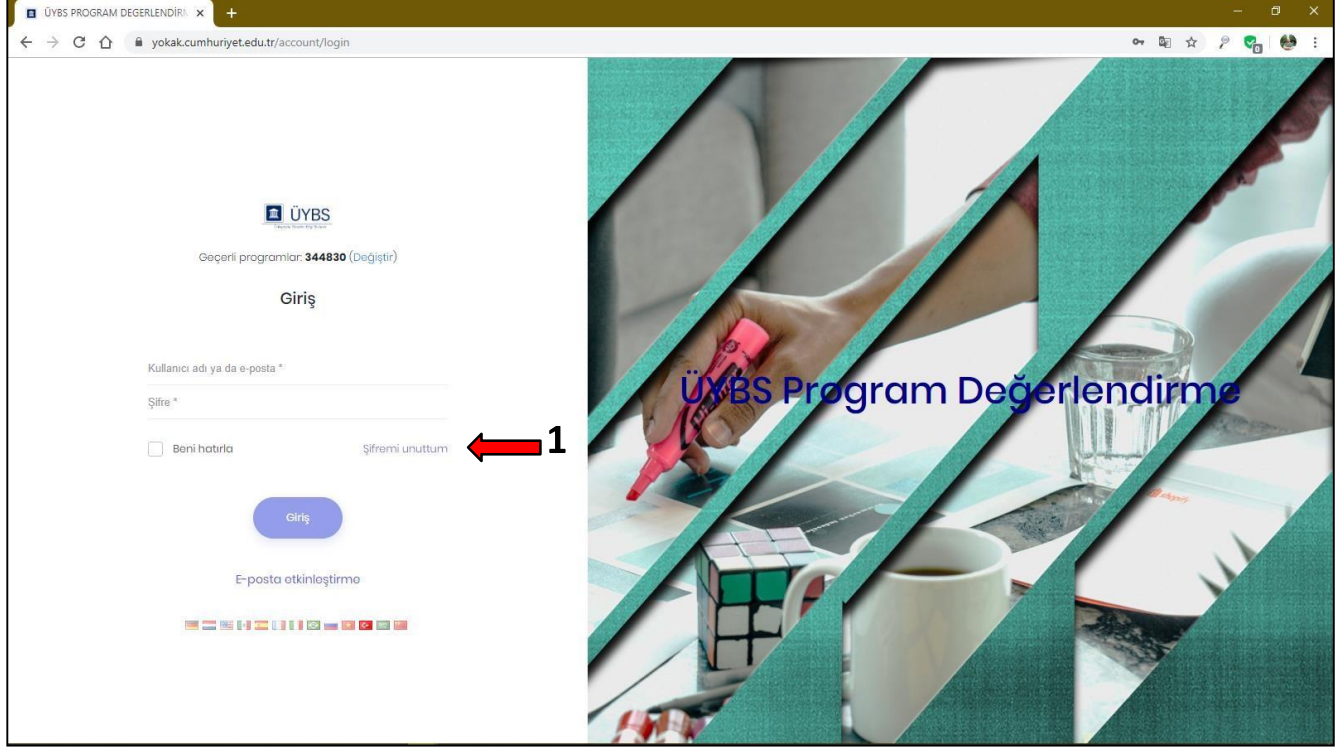

**Ekran-7:** Unutulan şifrenin yeniden belirlenmesi için yapılacak işlemin ilk adımı olan ekran görüntüsü